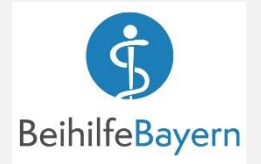

## **App Installieren & Aktivieren**

**1** Suchen Sie im AppStore oder bei Google Play nach "Beihilfe Freistaat Bayern"

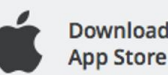

**Unser Service** 

**Belege** einreicher Antragsübersicht

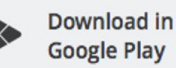

**Registrierer**  $\ddot{\S}$ 

G  $\Omega$ 

**Z** Online-Registrierung

- Die App herunterladen und installieren.
- **2** Nach dem Öffnen der App erscheint der Startbildschirm.

Mit **WEITER** gelangen Sie auf drei Seiten mit den wichtigsten Infos.

Sie können die Registrierung aber auch gleich beginnen mit **JETZT STARTEN** und **STARTEN**.

**3** Geben Sie Ihre Personalnummer und Ihr Geburtsdatum ein.

> Für die Nutzung der App müssen Sie die Datenschutzhinweise zur Kenntnis genommen haben und die Nutzungsbedingungen akzeptieren.

## **BESTÄTIGEN**

**4** Legen Sie ein Passwort für die Nutzung der App fest.

> Je nach Typ Ihres Smartphones haben Sie zusätzlich auch die Möglichkeit eine biometrische Authentifizierung z. B. die Touch-ID zu aktivieren.

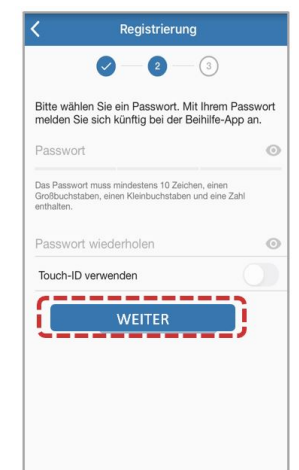

 $\ddot{\S}$ 

 $\bullet$  $\sqrt{2}$   $-$  ③

Download in

**WEITER**

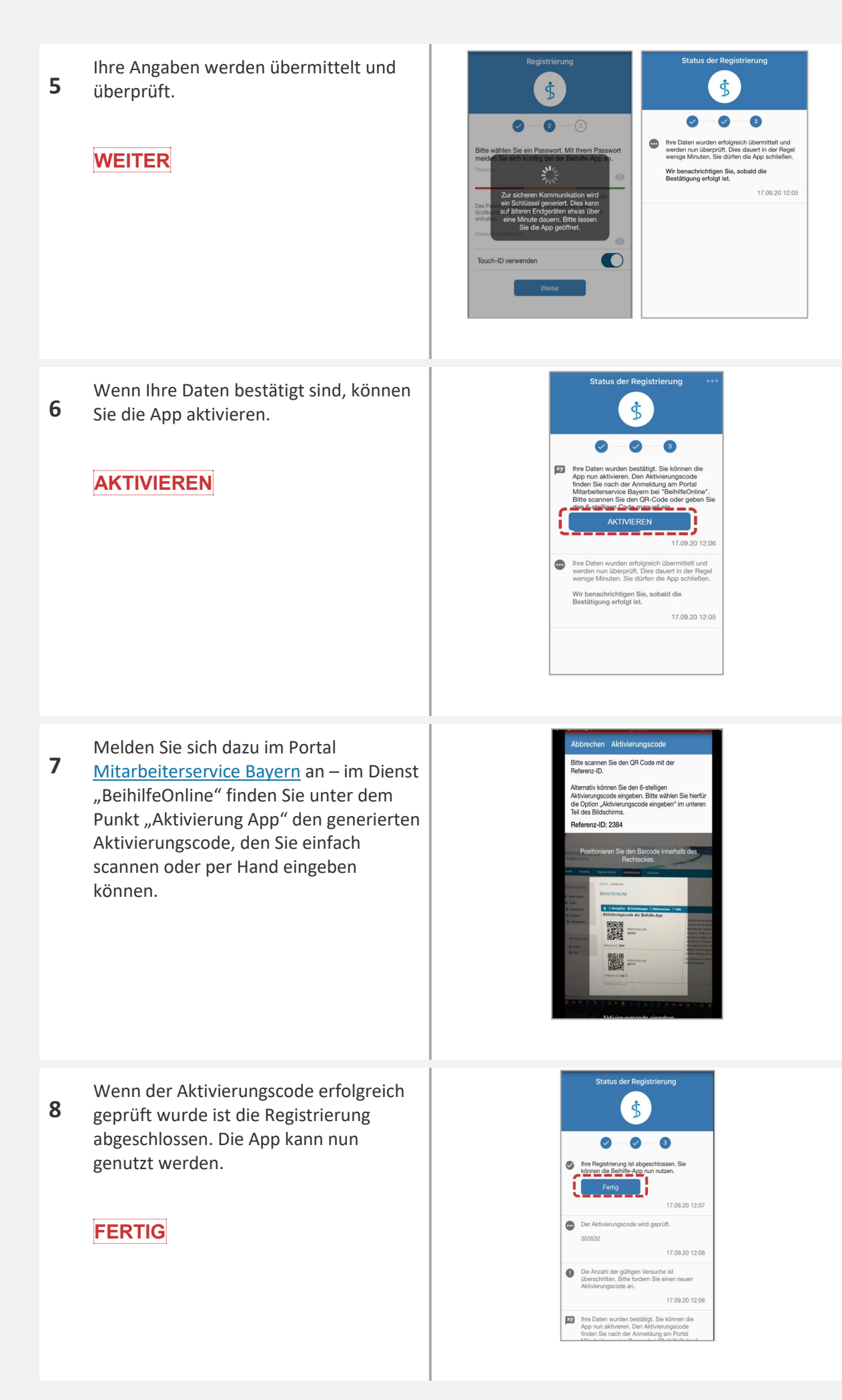